## アカウント登録する ※初めて利用される方のみ ① 「ログイン」をクリック ③ メールアドレスを入力 ⑤ メールアドレス宛に届いた ④ 「認証コードを送信する」を 認証コードを入力 ② 「新規登録」をクリック クリック ⑥ 「送信する」をクリック **DAITEL** ミログイン  $\Omega$ メールアドレス登録 認証コード入力画面  $\mathcal{Y}$  $\gg$ メールアドレスを入力してください。 ユーザーID ※画面を閉じないでください。  $x - \mu$  $\nabla F \nu z$  (3) パスワード ご登録いただいたメールアドレ スに  $\ddot{\bullet}$ ④ 認証コードを送信しました。 メール本文に記載されている6 ログイン 桁の認証コードを入力し、 アカウント登録を完了させてく パスワードを忘れた場合 ださい。 kotoura\_town@aitel-reservation.jp 認証コード からのメールが受信できるよう、予め アカウントをお持ちでない方は ⑤ こちら 迷惑メール設定をご確認ください。⑥ 送信する 新規登録  $\circled{2}$

- ⑦ 今回案内通知が届いたお子さんの登録 ⑨ 入力内容を確認し、「登録する」をクリック 情報やパスワードを、画面に従い入力
- ⑧ 全て入力できたら「次へ」をクリック
- - 登録完了メール(ユーザーID)が届きます

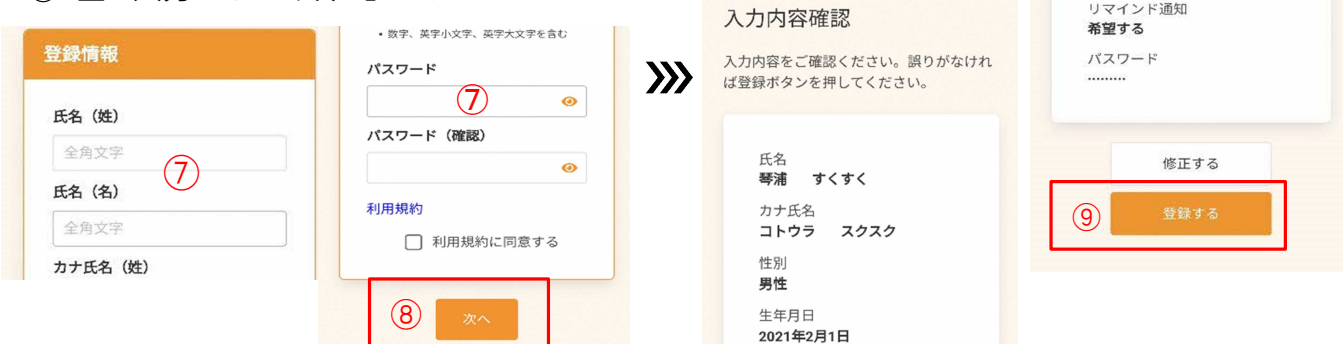

お子さん一人ずつにアカウント登録が必要です。1 つのメールアドレスで複数のアカウント登録が可能です。 <u>⑦で設定した「パスワード」と登録後に届く「ユーザーID(12 桁の数字)」は、今後も対象のお子さんの事業予</u> 約や問診回答で必要になりますので、保管をお願いします。